## **DETAILED EXPLANATION**

- **1** Clickable navigational links.
- Click **Accounts** to view, add, or remove accounts associated with your Primary (statement) account. **1a**

**1**

**Accounts** <sup>1a</sup>

**Sign Out** 1c

**Offer** 1d

**Personal Info** 

- Click **Personal Info** to edit your Connection Central account information such as your password. **1b**
- Click **Sign Out** to close the program. **1c**
- Click **Offer** to tender a price, quantity, and delivery period for your marketable commodities. **1d**
	- Staff will review and accept or decline the offer by email or telephone.
- Your Account information
- 
- Statement term accounts to open sales ticket detail. **3a**
- Check boxes that allow an email notification to be sent to you when statements are available for viewing within Connection Central. \*If the box is grayed out, the option is not available. **3b**
- **3c** Amount owed for the statement.
- Buttons are visible *if* on-line payments are allowed and available for the Primary account *only*. **3d**
	- If the **[Pay]** button is grayed out, there are no outstanding balances.
- **3e** Date the amount owed is due to be paid.
- **3f** Amount displays *only* if in 30 days ageing.
- **3g** Entire amount due for the account.
- Statement records from the current year and prior year up to twenty-three months. **4**
	- Click a statement date to open a printable PDF document of the statement.

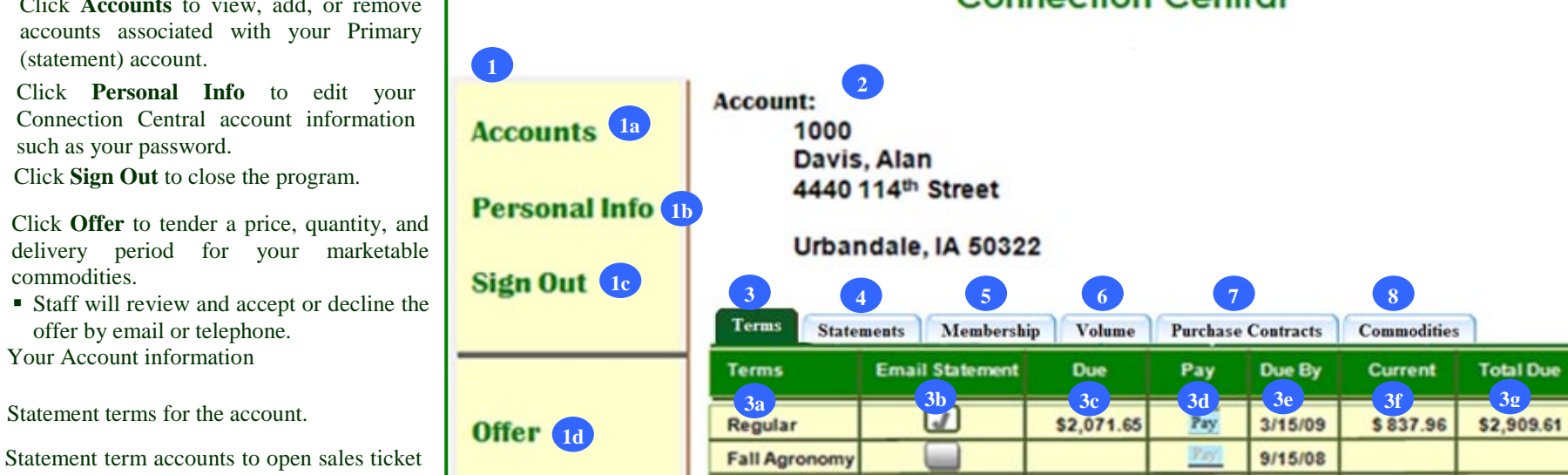

**UNDERSTANDING** Connection Central

## **Connection Central FAQ**

**Side Bar** – Provides navigation links located to the left of every page.

**Tab Key** - Use the tab key on your keyboard to navigate between fields on forms (left to right).

**Space Bar** - The space bar on your keyboard selects/de-selects radio buttons and check boxes.

**[Update] and [Submit] buttons** - Must be clicked to process entries.

**Account tabs** – **Terms**, **Statements**, **Membership**, **Volume**, **Purchase Contracts**, **and Commodities** are clickable and display transaction information. *The Account tab names can be customized by your Company and may have different names than displayed above. Please see your Company representative for details.*

**Column Headers –** Are clickable and sort the listing. The first click on the headers, sorts the list by that header information in ascending order and the second click sorts in descending order.

**Page Navigation** – If a list has more records than fit on one page, **Page Navigation** links can be clicked to display another page of records.

Connection Central V1R3

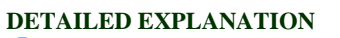

**6**

**5**

**7**

**8**

**Total Due** 

- Displays summary stock and class information with a listing by year of local and regional deferred amounts.
- Displays the category of product/service purchases for the current and prior year.
- Click a **Description item** to view purchase detail. Column headers are clickable and open to a chart view.
- Displays a summary of unassigned**,**  available**,** and total prepaid amounts along with a detail listing by contract type.
- Displays Positions, Delivered, and Undelivered contracts.
- Click a **Commodity header** to open to a selection window to print delivered scale tickets by date.
- Click a **Commodity unit** to display position and document detail.
- In the detail list, click a **Position or Document record** to open to a detail list.
- From the position detail view, Tickets are clickable and open to detail. Click the **[What If Settle]** button to calculate settlement scenarios. Document records are clickable and open to detail.
- Click the **[Undelivered Contracts]** tab to display undelivered contract information.
- In the undelivered listing, click a **Contract number** to display contract detail.
- Click the **[Settlements]** tab to display commodity settlements with drill-down to settlement detail.
- Click the **[Defer Payment]** tab to view by settlement number, open, unpaid only with drill-down to settlement reprint.
- Click the **[Notifications]** tab to select either cell phone text *or* email message when Scale Tickets update and for Commodity bids.